# **Club informatique Mont-Bruno**

# Séances du 29 janvier et du 21 février 2014 Présentateur : Michel Gagné

# **Contenu de la séance**

- ◆ Les activités et les services du club
	- o La mission du club
	- o Les activités et les services du club
	- o Les ateliers
- Sécurité informatique : l'hameçonnage de comptes Outlook
	- o Le changement du mot de passe
	- o La lecture des informations de sécurité
	- o L'ajout d'un numéro de téléphone aux informations de sécurité
	- o L'ajout d'une adresse de messagerie aux informations de sécurité
	- o La récupération d'un compte

# **Les activités et les services du club**

#### **La mission du club**

**Offrir** 

- à ses membres un cadre pour le partage de connaissances et l'entraide en informatique
- à la communauté des services reliés à l'informatique

### **Les activités et les services du club**

Les services de formation

- $\triangleright$  les cours d'initiation offerts dans les bibliothèques : cours d'initiation au courrier électronique et à la navigation sur Internet pour les débutants (renseignements et inscription : Michel Gagné 450-653-4973)
- $\triangleright$  les séances de présentation du mercredi et du vendredi : 20 séances de 2 heures sur les concepts de base de l'utilisation d'un ordinateur et d'Internet + 30 séances de 2 heures pour faire découvrir ce qu'on peut faire avec un ordinateur
- $\triangleright$  le soutien aux débutants : réunions mensuelles d'une quinzaine de débutants où un instructeur répond aux questions sur les concepts de base de Windows, de la navigation sur Internet et du courrier électronique
- $\geq$  les ateliers : des groupes de 6 à 20 personnes qui se réunissent sous la direction d'un animateur pour approfondir un domaine de l'informatique

Les services d'assistance

- l'assistance par courriel : des bénévoles répondent aux questions qui leur sont envoyées par courriel
- $\geq 1$ 'assistance avant les séances : des bénévoles équipés d'un ordinateur portable sont disponibles 30 minutes avant les séances de présentation du mercredi et du vendredi pour répondre aux questions des membres
- l'assistance à domicile : des membres expérimentés peuvent aller à domicile pour guider un membre dans l'achat et l'installation d'un ordinateur ou pour régler des problèmes rencontrés par le membre

Les autres services

- le *CHIP* : un blogue traitant de divers sujets d'intérêt pour les membres
- $\triangleright$  le site Web : le site du club contient le calendrier des séances, les notes de présentation des séances passées, les articles du blogue *CHIP* et beaucoup d'autres informations
- $\triangleright$  le recyclage : des bénévoles reçoivent les vieux ordinateurs, testent et remettent en état les équipements réutilisables, puis les offrent à des organismes ou à des personnes qui autrement ne pourraient se les procurer
- $\triangleright$  les activités sociales : le club organise quelques activités sociales comme un souper de Noël et une soirée de fin d'année

#### **Les ateliers**

Un atelier est une série de 3 à 7 séances réunissant de 6 à 20 personnes sous la direction d'un animateur pour approfondir un domaine de l'informatique. Les domaines proposés pour la saison 2013-2014 et les objectifs des ateliers sont :

- $\triangleright$  soutien aux débutants : apprendre à utiliser le courrier électronique, la navigation sur Internet et les fonctions de base d'un ordinateur
- $\triangleright$  Outlook : apprendre les fonctions les plus utiles d'Outlook (anciennement Hotmail)
- $\triangleright$  Facebook : apprendre les fonctions les plus utiles de Facebook
- tablette iPad pour débutants : apprendre les fonctions de base de la tablette iPad
- tablette iPad pour débutants et intermédiaires : apprendre les fonctions de base et d'autres fonctions utiles de la tablette iPad
- $\triangleright$  Windows 8 : apprendre les fonctions les plus utiles de Windows 8
- déclarations de revenus : apprendre à préparer, vérifier et transmettre ses déclarations de revenus avec le logiciel Impôt Expert
- $\triangleright$  traitement de photos avec Picasa : apprendre à gérer et retoucher ses photos ainsi qu'à faire des montages et des vidéos avec le logiciel gratuit Picasa
- montage d'un site Web et d'un blogue : apprendre à construire et héberger un site Web et un blogue avec le logiciel gratuit WordPress
- $\triangleright$  Linux : installer et utiliser le système d'exploitation Linux
- curieux en informatique : échanger sur différents sujets de l'informatique (pour membres expérimentés)
- montage de sites Web pour avancés : apprendre des fonctions avancées du logiciel WordPress et les appliquer au site du club

#### **Cotisation annuelle (septembre à août)**

- $\triangleright$  Abonnement initial pour une personne : 40,00 \$; renouvellement : 35,00 \$
- $\triangleright$  Abonnement initial pour un couple : 55,00 \$; renouvellement : 50,00 \$

### **Cotisation semestrielle (janvier à août)**

- $\triangleright$  Abonnement initial pour une personne : 25,00 \$; renouvellement : 35,00 \$
- $\blacktriangleright$  Abonnement initial pour un couple : 35,00 \$; renouvellement : 50,00 \$

#### **Renseignements sur le club**

- $\triangleright$  Site web : www.cimbcc.org
- $\triangleright$  Francine Desrosiers : (450) 653-3755
- $\blacktriangleright$  Raymonde Lemaître : (450) 653-0129
- $\triangleright$  France Massicotte : (450) 441-2270

# **Comment apprendre l'informatique**

- 1. Au besoin, le cours à la bibliothèque
- 2. Les cours de la série Facile *+ les exercices*
- 3. Le plus rapidement possible
	- les cours de la série Découverte *+ utilisation*
	- *un atelier + un projet personnel*
	- *expérimentation (soyez curieux et audacieux)*
- 4. Au besoin, participez aux ateliers de soutien aux débutants

# **Comment réagir à un problème**

- 1. Redémarrez le programme en cours (par exemple, Internet Explorer)
- 2. Redémarrez l'ordinateur
- 3. Assurez-vous que vous avez la dernière version et les dernières mises à jour du programme utilisé
- 4. Tentez de contourner le problème (trouvez un autre chemin)
- 5. Faites une recherche avec Google
- 6. Consultez votre réseau
- 7. Consultez l'assistance avant les séances ou l'assistance par courriel
- 8. Utilisez l'assistance à domicile
- 9. Apportez votre ordinateur à une boutique informatique

# **Calendrier des séances de présentations Club informatique Mont-Bruno**

Les séances

- ont lieu au Chalet Marie-Victorin, 1150 rue Marie-Victorin;
- se tiennent de 19:30 à 21:45 pour les séances du mercredi;
- se tiennent de 13:30 à 15:45 pour les séances du vendredi.

# **Ce calendrier est sujet à changements**

(voir la version à jour

en cliquant sur le lien *Calendrier et notes de présentation*

à droite de la page *www.cimbcc.org*)

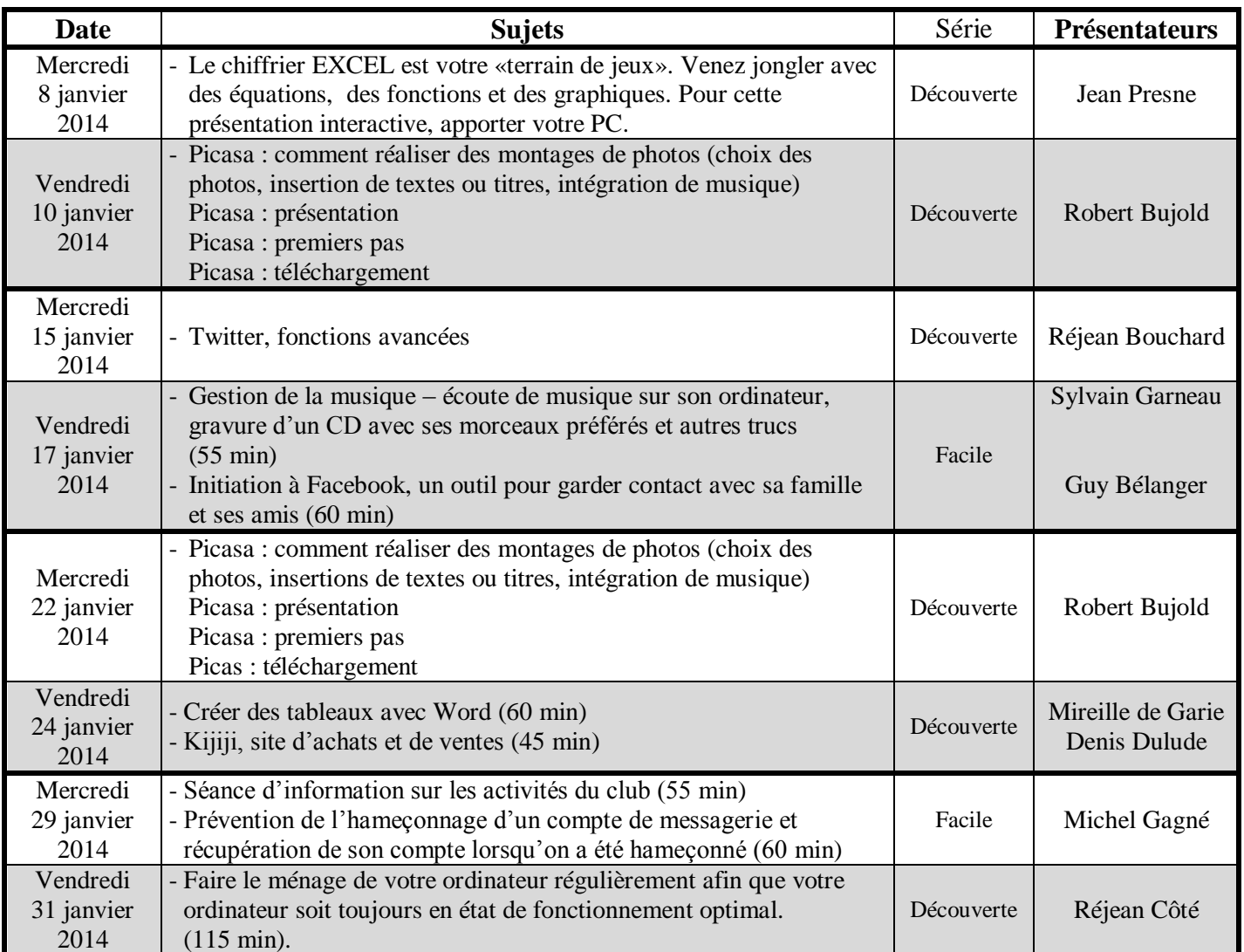

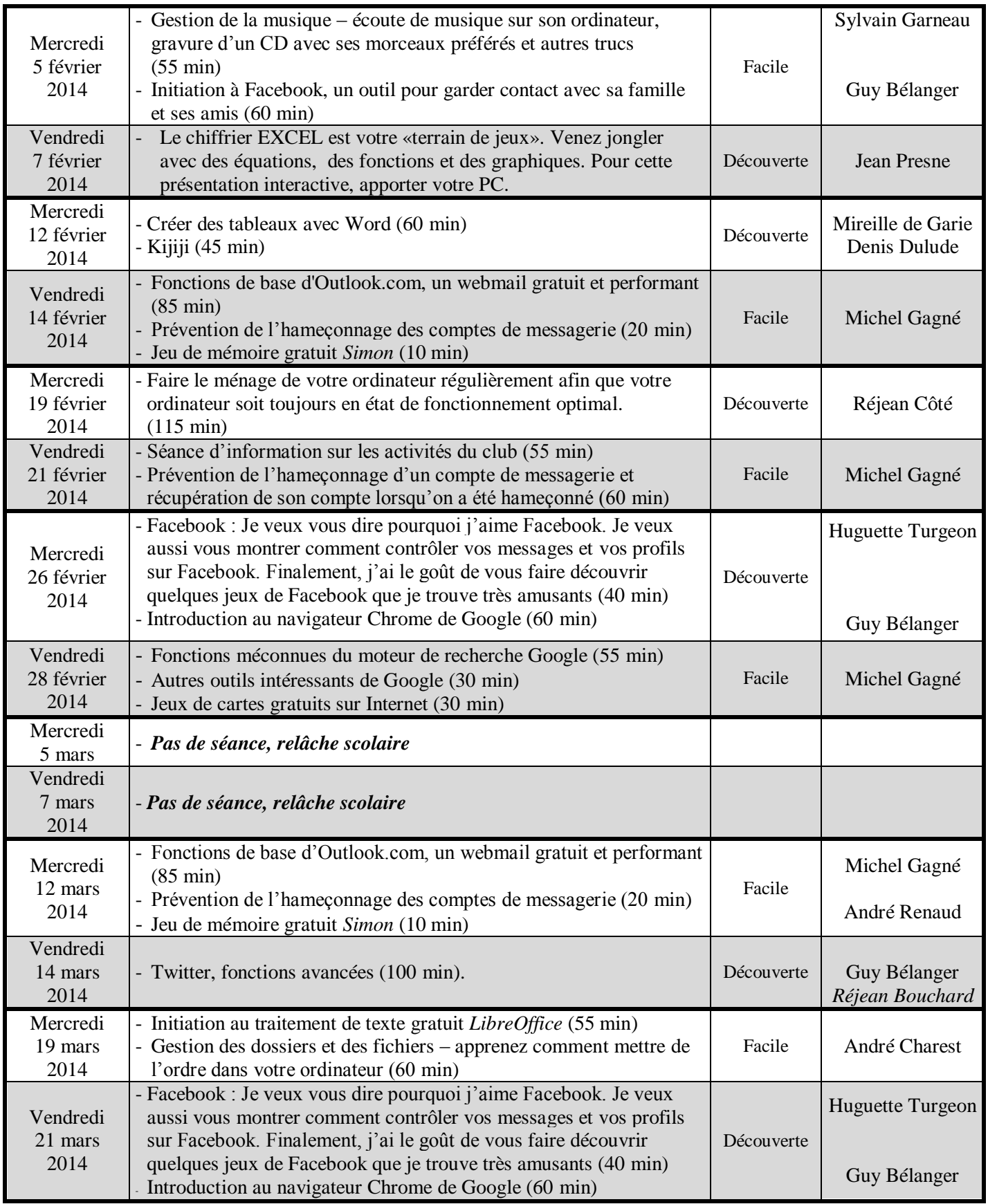

# **Sécurité informatique : l'hameçonnage de comptes Outlook**

#### **Buts de l'hameçonnage de comptes de messagerie**

Les buts des pirates qui volent vos mots de passe sont les suivants :

- vendre les adresses de votre carnet d'adresses à des polluposteurs;
- envoyer des messages d'hameçonnage aux personnes de votre carnet d'adresses (par exemple, pour leur extorquer de l'argent ou leur voler leur mot de passe bancaire);
- envoyer des pourriels à partir de votre compte de messagerie.

#### **Moyens utilisés pour obtenir votre mot de passe**

Pour obtenir votre mot de passe, le pirate

- vous envoie un message apparemment signé par Outlook vous indiquant que votre compte sera fermé si vous ne répondez au message en indiquant votre adresse électronique, votre mot de passe, vote pays, etc.
- ou vous envoie un message contenant un lien vers une page identique à la page de connexion à Outlook, mais contrôlée par le pirate; plusieurs personnes croient reconnaître la page de connexion à Outlook et y entrent leur adresse électronique et leur mot de passe.

#### **Comment se protéger**

Pour éviter de donner votre mot de passe à un pirate :

- ne donnez jamais votre mot de passe dans une réponse à un courriel;
- ne donnez jamais votre mot de passe sur une page obtenue en cliquant sur un lien dans un courriel;
- assurez-vous qu'une page appartient au domaine live.com avant d'y entrer votre mot de passe d'Outlook.

### **Comment récupérer son compte de messagerie**

À faire immédiatement : assurez-vous que vos informations de sécurité contiennent au moins deux façons qu'Outlook peut utiliser pour communiquer avec vous (par exemple, un numéro de téléphone et une adresse électronique). Voir l'exercice 2 pour accéder à vos informations de sécurité. Au besoin, ajoutez des informations de sécurité comme indiqué dans les exercices 2 et 3.

Les signes qu'un pirate a découvert votre mot de passe sont :

- votre mot de passe ne fonctionne plus (cela se produira si le pirate a changé votre mot de passe);
- votre mot de passe fonctionne, mais vos amis vous disent qu'ils ont reçu de vous des messages que vous n'avez pas envoyés.

Si un pirate a découvert votre mot de passe et que votre mot de passe fonctionne :

- changez votre mot de passe comme indiqué à l'exercice 1;
- assurez-vous que le pirate n'a pas modifié vos informations de sécurité.

Si un pirate a découvert votre mot de passe et que votre mot de passe ne fonctionne plus :

- changez votre mot de passe comme indiqué à l'exercice 5;
- assurez-vous que le pirate n'a pas modifié vos informations de sécurité.

### **Exercice 1 : comment changer votre mot de passe lorsque vous le connaissez.**

- 1. Démarrez Internet Explorer.
- 2. Indiquez que vous voulez changer votre mot de passe avec les actions suivantes :
	- 2.1. connectez-vous à votre compte Outlook;
	- 2.2. cliquez sur  $\ddot{Q}$ ;
	- 2.3. cliquez sur **Autres paramètres de messagerie**;
	- 2.4. dans la section **Gestion de votre compte**, cliquez sur **Détails du compte**;
	- 2.5. dans la section **Mot de passe et informations de sécurité**, cliquez sur **Modifier le mot de passe**.
- 3. Changez votre mot de passe avec les actions suivantes :
	- 3.1. sous **Mot de passe actuel**, écrivez votre mot de passe actuel;
	- 3.2. sous **Nouveau mot de passe**, écrivez votre nouveau mot de passe;
	- 3.3. sous **Retapez le mot de passe**, écrivez votre nouveau mot de passe une seconde fois;
	- 3.4. cliquez sur le bouton **Enregistrer**.
- 4. Fermez Internet Explorer.

**Exercice 2 : comment lire vos informations de sécurité (vos informations de sécurité sont les façons que vous avez fournies à Outlook pour qu'il entre en contact avec vous pour vérifier votre identité).**

- 1. Démarrez Internet Explorer.
- 2. Indiquez que vous voulez accéder aux détails de votre compte avec les actions suivantes : 2.1. connectez-vous à votre compte Outlook;
	- 2.2. cliquez sur  $\ddot{P}$ ;
	- 2.3. cliquez sur **Autres paramètres de messagerie**;
	- 2.4. dans la section **Gestion de votre compte**, cliquez sur **Détails du compte**.
- 3. Dans la section **Mot de passe et informations de sécurité**, lisez vos informations de sécurité sous les mots **Ces informations de sécurité permettront d'accéder à votre compte même si vous oubliez votre mot de passe**.
- 4. Pour voir les caractères remplacés par des astérisques, cliquez sur **Modifier les informations de sécurité**.

Vous devez maintenant confirmer votre identité au moyen d'un numéro de téléphone ou d'une adresse électronique que vous avez fourni préalablement à Outloo.

- 5. Pour confirmer votre identité au moyen d'un numéro de téléphone, faites les actions suivantes :
	- 5.1. sous **Pour pouvoir accéder aux informations sensibles**, cliquez sur le rectangle bleu pour voir les options disponibles;
	- 5.2. dans le menu qui est apparu, cliquez sur la ligne affichant **Appeler le** suivi d'un numéro de téléphone auquel vous avez accès;
	- 5.3. au-dessus du bouton **Suivant**, cliquez sur **4 derniers chiffres**;
	- 5.4. écrivez les quatre derniers chiffres du numéro de téléphone auquel l'appel doit être fait;
	- 5.5. cliquez sur le bouton **Suivant** (cela déclenchera l'envoi d'un code au numéro de téléphone spécifié);
	- 5.6. répondez au téléphone, écoutez le code et écrivez-le dans le rectangle au-dessus du bouton **Envoyer**;
- 5.7. cliquez sur le bouton **Envoyer;**
- 5.8. allez à l'instruction 7.
- 6. Pour confirmer votre identité au moyen d'une adresse électronique de secours, faites les actions suivantes :
	- 6.1. sous **Pour pouvoir accéder aux informations sensibles**, cliquez sur le rectangle bleu pour voir les options disponibles;
	- 6.2. dans le menu qui est apparu, cliquez sur la ligne affichant **E-mail** suivi d'une adresse électronique à laquelle vous avez accès;
	- 6.3. sous **Pour vérifier qu'il s'agit bien de votre adresse**, cliquez sur [xyz@example.com;](mailto:xyz@example.com)
	- 6.4. écrivez l'adresse électronique à laquelle un message doit être envoyé;
	- 6.5. cliquez sur le bouton **Suivant** (cela déclenchera l'envoi d'un code à l'adresse spécifiée);
	- 6.6. au moyen d'un autre navigateur ou d'un autre ordinateur, récupérez le code comme suit 6.6.1. accédez au compte vers lequel le code a été envoyé,
		- 6.6.2. ouvrez le message envoyé par l'**Équipe de comptes Microsoft**,
		- 6.6.3. à droite de **Voici votre code**, lisez et mémorisez le code;
	- 6.7. en utilisant le navigateur original ou l'ordinateur original, entrez le code comme suit 6.7.1. dans le grand rectangle blanc au-dessus du bouton **Envoyer**, écrivez le code,
		- 6.7.2. cliquez sur le bouton **Envoyer**.
- 7. Vous pouvez maintenant lire vos informations de sécurité avec les actions suivantes :
	- 7.1. sous **Numéro de téléphone**, lisez votre ou vos numéros de téléphone de secours;
	- 7.2. sous **Adresse de messagerie de secours**, lisez votre ou vos adresses de messagerie de secours.
- 8. Fermez Internet Explorer.

### **Exercice 3 : comment ajouter un numéro de téléphone à vos informations de sécurité.**

- 1. Démarrez Internet Explorer.
- 2. Indiquez que vous voulez changer vos informations de sécurité avec les actions suivantes :
	- 2.1. connectez-vous à votre compte Outlook;
	- 2.2. cliquez sur  $\mathbf{G}$ ;
	- 2.3. cliquez sur **Autres paramètres de messagerie**;
	- 2.4. dans la section **Gestion de votre compte**, cliquez sur **Détails du compte**;
	- 2.5. dans la section **Mot de passe et informations de sécurité**, cliquez sur **Modifier les informations de sécurité**.

Vous devez maintenant confirmer votre identité au moyen d'un numéro de téléphone ou d'une adresse électronique que vous avez fourni préalablement à Outlook.

- 3. Pour confirmer votre identité au moyen d'un numéro de téléphone, faites les actions suivantes :
	- 3.1. sous **Pour pouvoir accéder aux informations sensibles**, cliquez sur le rectangle bleu pour voir les options disponibles;
	- 3.2. dans le menu qui est apparu, cliquez sur la ligne affichant **Appeler le** suivi d'un numéro de téléphone auquel vous avez accès;
	- 3.3. au-dessus du bouton **Suivant**, cliquez sur **4 derniers chiffres**;
	- 3.4. écrivez les quatre derniers chiffres du numéro de téléphone auquel l'appel doit être fait;
	- 3.5. cliquez sur le bouton **Suivant** (cela déclenchera l'envoi d'un code au numéro de téléphone spécifié);
- 3.6. répondez au téléphone, écoutez le code et écrivez-le dans le rectangle au-dessus du bouton **Envoyer**;
- 3.7. cliquez sur le bouton **Envoyer;**
- 3.8. allez à l'instruction 5.
- 4. Pour confirmer votre identité au moyen d'une adresse électronique de secours, faites les actions suivantes :
	- 4.1. sous **Pour pouvoir accéder aux informations sensibles**, cliquez sur le rectangle bleu pour voir les options disponibles;
	- 4.2. dans le menu qui est apparu, cliquez sur la ligne affichant **E-mail** suivi d'une adresse électronique à laquelle vous avez accès;
	- 4.3. sous **Pour vérifier qu'il s'agit bien de votre adresse**, cliquez sur [xyz@example.com;](mailto:xyz@example.com)
	- 4.4. écrivez l'adresse électronique à laquelle un message doit être envoyé;
	- 4.5. cliquez sur le bouton **Suivant** (cela déclenchera l'envoi d'un code à l'adresse spécifiée);
	- 4.6. au moyen d'un autre navigateur ou d'un autre ordinateur, récupérez le code comme suit 4.6.1. accédez au compte vers lequel le code a été envoyé,
		- 4.6.2. ouvrez le message envoyé par l'**Équipe de comptes Microsoft**,
		- 4.6.3. à droite de **Voici votre code**, lisez et mémorisez le code;
	- 4.7. en utilisant le navigateur original ou l'ordinateur original, entrez le code comme suit 4.7.1. dans le grand rectangle blanc au-dessus du bouton **Envoyer**, écrivez le code,
		- 4.7.2. cliquez sur le bouton **Envoyer**.
- 5. Ajoutez un numéro de téléphone avec les actions suivantes :
	- 5.1. sous **Numéro de téléphone**, cliquez sur **Ajouter**;
	- 5.2. au-dessus de **Vérifier le numéro**, cliquez dans le grand rectangle vide;
	- 5.3. écrivez le numéro de téléphone à ajouter;
	- 5.4. sous le numéro de téléphone que vous venez d'écrire, cliquez sur **Appel**;
	- 5.5. cliquez sur le bouton **Suivant** (cela déclenchera l'envoi d'un code au numéro de téléphone spécifié);
	- 5.6. répondez au téléphone, écoutez le code et écrivez-le sous **Écoutez le code et entrez-le ci-dessous**;
	- 5.7. cliquez sur le bouton **Suivant**.
- 6. Fermez Internet Explorer.

### **Exercice 4 : comment ajouter une adresse de secours à vos informations de sécurité.**

- 1. Démarrez Internet Explorer.
- 2. Indiquez que vous voulez changer vos informations de sécurité avec les actions suivantes :
	- 2.1. connectez-vous à votre compte Outlook;
		- 2.2. cliquez sur  $\mathbf{C}$ .
		- 2.3. cliquez sur **Autres paramètres de messagerie**;
		- 2.4. dans la section **Gestion de votre compte**, cliquez sur **Détails du compte**;
		- 2.5. dans la section **Mot de passe et informations de sécurité**, cliquez sur **Modifier les informations de sécurité**.

Vous devez maintenant confirmer votre identité au moyen d'un numéro de téléphone ou d'une adresse électronique que vous avez fourni préalablement à Outlook.

3. Pour confirmer votre identité au moyen d'un numéro de téléphone, faites les actions suivantes :

- 3.1. sous **Pour pouvoir accéder aux informations sensibles**, cliquez sur le rectangle bleu pour voir les options disponibles;
- 3.2. dans le menu qui est apparu, cliquez sur la ligne affichant **Appeler le** suivi d'un numéro de téléphone auquel vous avez accès;
- 3.3. au-dessus du bouton **Suivant**, cliquez sur **4 derniers chiffres**;
- 3.4. écrivez les quatre derniers chiffres du numéro de téléphone auquel l'appel doit être fait;
- 3.5. cliquez sur le bouton **Suivant** (cela déclenchera l'envoi d'un code au numéro de téléphone spécifié);
- 3.6. répondez au téléphone, écoutez le code et écrivez-le dans le rectangle au-dessus du bouton **Envoyer**;
- 3.7. cliquez sur le bouton **Envoyer**;
- 3.8. allez à l'instruction 5.
- 4. Pour confirmer votre identité au moyen d'une adresse électronique de secours, faites les actions suivantes :
	- 4.1. sous **Pour pouvoir accéder aux informations sensibles**, cliquez sur le rectangle bleu pour voir les options disponibles;
	- 4.2. dans le menu qui est apparu, cliquez sur la ligne affichant **E-mail** suivi d'une adresse électronique à laquelle vous avez accès;
	- 4.3. sous **Pour vérifier qu'il s'agit bien de votre adresse**, cliquez sur [xyz@example.com;](mailto:xyz@example.com)
	- 4.4. écrivez l'adresse électronique à laquelle un message doit être envoyé;
	- 4.5. cliquez sur le bouton **Suivant** (cela déclenchera l'envoi d'un code à l'adresse spécifiée);
	- 4.6. au moyen d'un autre navigateur ou d'un autre ordinateur, récupérez le code comme suit 4.6.1. accédez au compte vers lequel le code a été envoyé,
		- 4.6.2. ouvrez le message envoyé par l'**Équipe de comptes Microsoft**,
		- 4.6.3. à droite de **Voici votre code**, lisez et mémorisez le code;
	- 4.7. en utilisant le navigateur original ou l'ordinateur original, entrez le code comme suit 4.7.1. dans le grand rectangle blanc au-dessus du bouton **Envoyer**, écrivez le code, 4.7.2. cliquez sur le bouton **Envoyer**.
- 5. Ajoutez une adresse de secours avec les actions suivantes :
	- 5.1. sous **Adresse de messagerie de secours**, cliquez sur **Ajouter**;
	- 5.2. écrivez l'adresse de messagerie à ajouter;
	- 5.3. cliquez sur le bouton **Suivant** (cela déclenchera l'envoi d'un code à l'adresse spécifiée);
	- 5.4. au moyen d'un autre navigateur ou d'un autre ordinateur, récupérez le code qui vous a été envoyé comme suit
		- 5.4.1. accédez au compte de la nouvelle adresse de secours,
		- 5.4.2. ouvrez le message envoyé par l'**Équipe de comptes Microsoft**,
		- 5.4.3. à droite de **Voici votre code**, lisez et mémorisez le code;
	- 5.5. en utilisant le navigateur original ou l'ordinateur original, entrez le code comme suit 5.5.1. dans le grand rectangle blanc au-dessus du bouton **Suivant**, écrivez le code;
		- 5.5.2. cliquez sur le bouton **Suivant**.
- 6. Fermez Internet Explorer.

**Exercice 5 : comment accéder à votre compte et changer votre mot de passe lorsque vous ne connaissez pas votre mot de passe. (Cela peut se produire pour deux raisons : vous avez oublié votre mot de passe ou un pirate a changé votre mot de passe.)**

1. Démarrez Internet Explorer.

- 2. Indiquez que vous voulez changer votre mot de passe avec les actions suivantes :
	- 2.1. téléchargez la page **Outlook.com**
	- 2.2. sous le bouton **Se connecter**, cliquez sur **Votre compte n'est pas accessible**;
	- 2.3. sous **Compte Microsoft**, écrivez l'adresse électronique dont vous ignorez le mot de passe;
	- 2.4. dans le grand rectangle blanc au-dessus du bouton **Suivant**, écrivez les caractères qui apparaissent au-dessus du rectangle;
	- 2.5. cliquez sur le bouton **Suivant**.

### **Récupération de votre compte au moyen d'un numéro de téléphone de secours**

- 3. Confirmez votre identité avec les actions suivantes :
	- 3.1. cliquez sur une ligne affichant **Appeler** suivi d'un numéro de téléphone auquel vous avez accès (c'est votre numéro de téléphone de secours);
	- 3.2. au-dessus du bouton **Suivant**, cliquez sur **4 derniers chiffres**;
	- 3.3. écrivez les quatre derniers chiffres du numéro de téléphone auquel l'appel doit être fait;
	- 3.4. cliquez sur le bouton **Suivant** (cela déclenchera l'envoi d'un code au numéro de téléphone spécifié);
	- 3.5. répondez au téléphone, écoutez le code et écrivez-le dans le rectangle au-dessus du bouton **Suivant**;
	- 3.6. cliquez sur le bouton **Suivant.**
- 4. Changez votre mot de passe avec les actions suivantes :
	- 4.1. sous **Nouveau mot de passe**, écrivez votre nouveau mot de passe;
	- 4.2. sous **Retapez le mot de passe**, écrivez votre nouveau mot de passe une seconde fois;
	- 4.3. cliquez sur le bouton **Suivant**.
- 5. Fermez Internet Explorer.

### **Récupération de votre compte au moyen d'une adresse électronique de secours**

- 6. Confirmez votre identité avec les actions suivantes :
	- 6.1. cliquez sur une ligne affichant **Courrier** suivi d'une adresse de messagerie à laquelle vous avez accès (c'est votre adresse de messagerie de secours);
	- 6.2. sous **Pour vérifier qu'il s'agit bien de votre adresse**, cliquez sur [xyz@example.com;](mailto:xyz@example.com)
	- 6.3. écrivez l'adresse électronique à laquelle un message doit être envoyé;
	- 6.4. cliquez sur le bouton **Suivant**;
	- 6.5. au moyen d'un autre navigateur ou d'un autre ordinateur, récupérez le code qui vous a été envoyé comme suit
		- 6.5.1. accédez au compte de l'adresse de messagerie de secours,
		- 6.5.2. ouvrez le message envoyé par l'**Équipe de comptes Microsoft**,
		- 6.5.3. à droite de **Voici votre code**, lisez et mémorisez le code;

6.6. en utilisant le navigateur original ou l'ordinateur original, entrez le code comme suit 6.6.1. dans le grand rectangle blanc au-dessus du bouton **Suivant**, écrivez le code, 6.6.2. cliquez sur le bouton **Suivant**.

- 7. Changez votre mot de passe avec les actions suivantes :
	- 7.1. sous **Nouveau mot de passe**, écrivez votre nouveau mot de passe;
	- 7.2. sous **Retapez le mot de passe**, écrivez votre nouveau mot de passe une seconde fois;
	- 7.3. cliquez sur le bouton **Suivant**.
- 8. Fermez Internet Explorer.